# **QUICK TIPS – ParentVUE Navigation**

**This document provides a basic overview on navigating ParentVUE. Use the menu on the left and the tabs at the top.**

### **HOME PAGE**

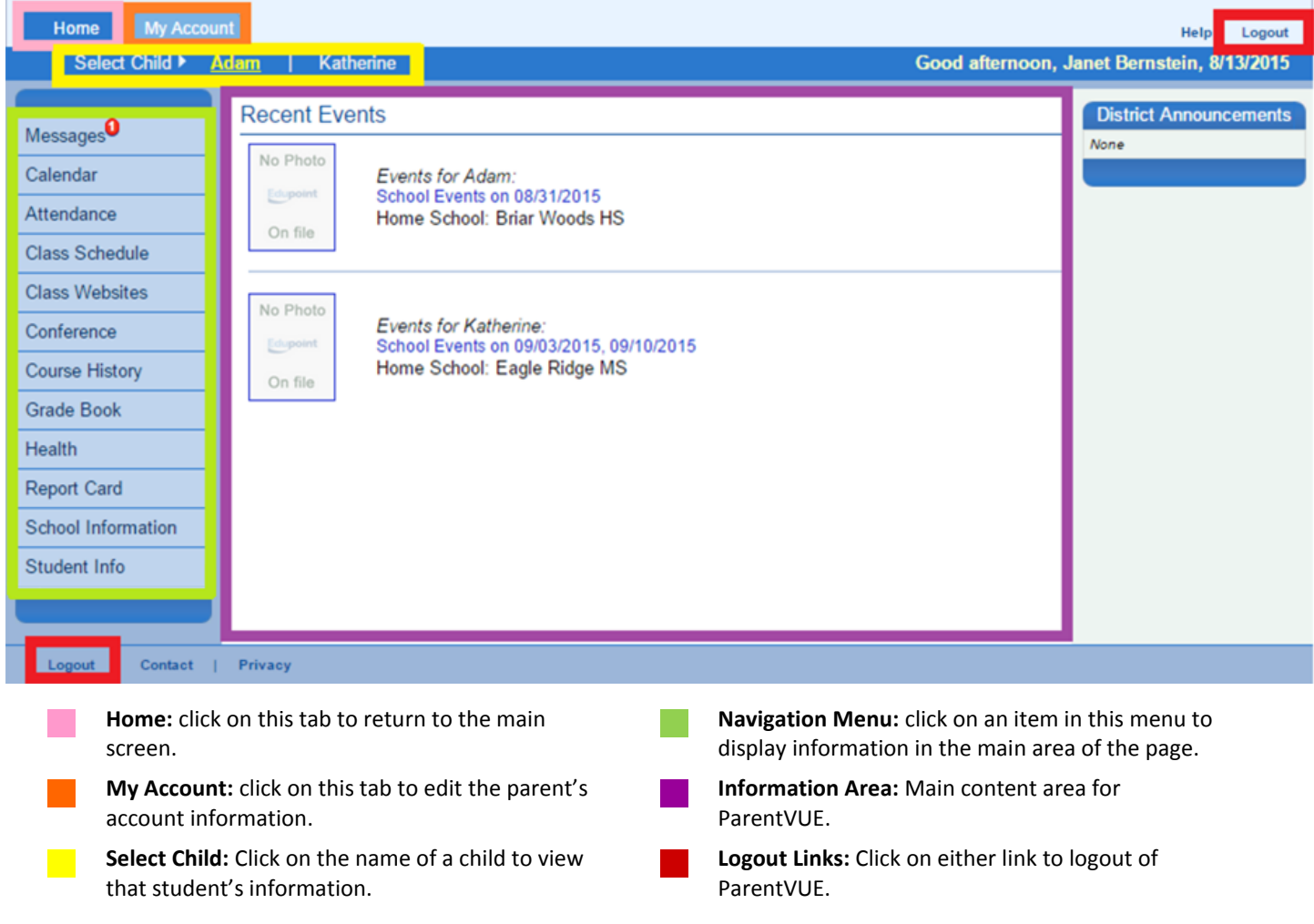

### **NAVIGATION MENU**

**Messages:** View district and school based messages.

**Calendar:** View daily class information such as homework, quizzes and projects. Filter information using the drop-down arrows at the top of the screen.

**Attendance:** View attendance information. Click on *Calendar View* to view Daily Attendance codes. Click on the attendance code for a particular date to view the detail for that day.

**Class Schedule:** View your class schedule and teachers. Click on a teacher's name to send an email.

**Class Websites:** View content and links your teachers have posted for class resources.

**Conference:** View/sign up for conferences with your child's teachers.

**Course History:** View transcript information. Click on *Graduation Status* to view progress towards graduation requirements.

**Grade Book:** View individual assignments and grading information. Click on a class to view specific assignments.

**Health:** View immunization records.

**Report Card:** View grades for specific marking periods in the current school year.

**School Information:** View contact information for your school's staff.

**Student Info:** View your child's demographic information on file with the school district. Changes you make here must be approved by school staff. You will be unable to further edit student information until school staff have approved/denied your updates.

# **QUICK TIPS – ParentVUE Navigation**

## **MY ACCOUNT PAGE**

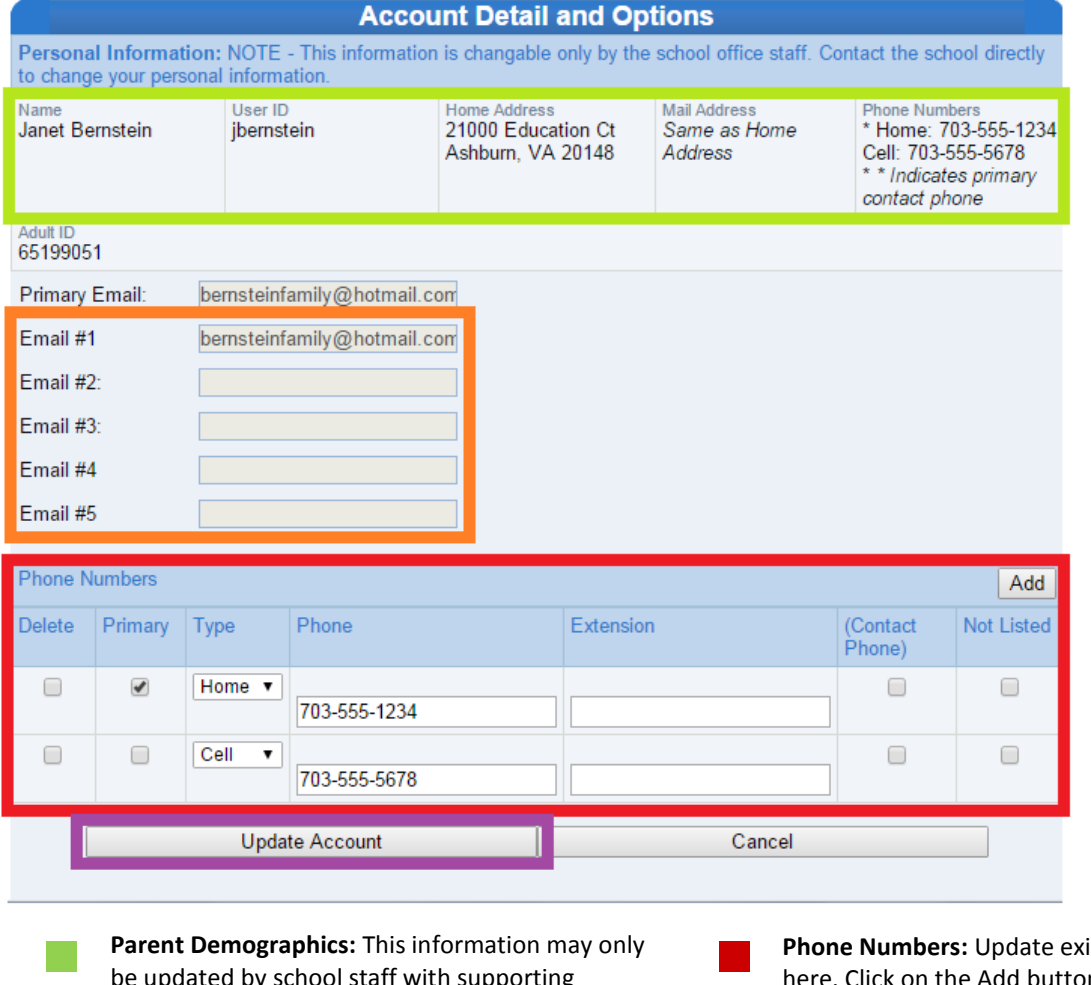

be updated by school staff with supporting documentation (excluding phone numbers).

**Email addresses:** Parents may enter up to five

**Phone numbers** here. Click on the Add button to create a new line for a new phone number. Click on the Delete checkbox to remove a phone number.

**Email addresses:** Parents may enter up to five<br>email addresses. **Parents may enter up to five update Account button:** Click on this button to the changes made to this screen. Your save the changes made to this screen. Your account is immediately updated.

### **GETTING HELP WITH PARENTVUE**

- Please refer to the ParentVUE FAQs page for more information about ParentVUE [http://www.lcps.org/Page/150204.](http://www.lcps.org/Page/150204)
- → Please refer to the school's PARENTVUE channel to obtain contact information of school staff who can help you with ParentVUE.

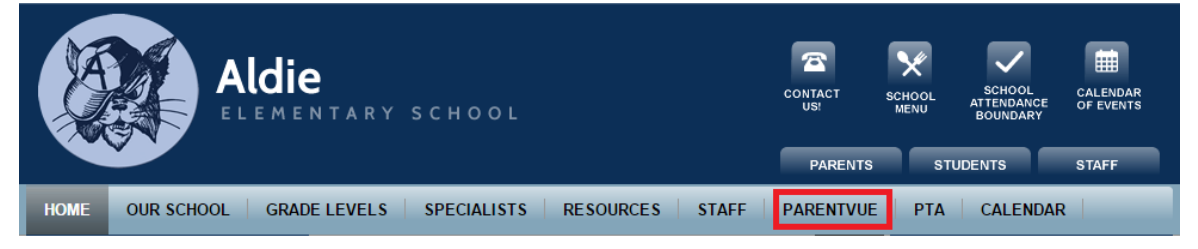